# **Guide to Sign and Upload Paperwork via DocuSign**

In order for you to receive Trust benefits as quickly as possible, it is important that you turn in all your paperwork; most paperwork can be completed on the Trust website via DocuSign. Part A of this guide details "How to Sign Documents," while Part B of this guide explains "How to Upload Attachments."

**1**

### **Part A: How to Sign Documents**

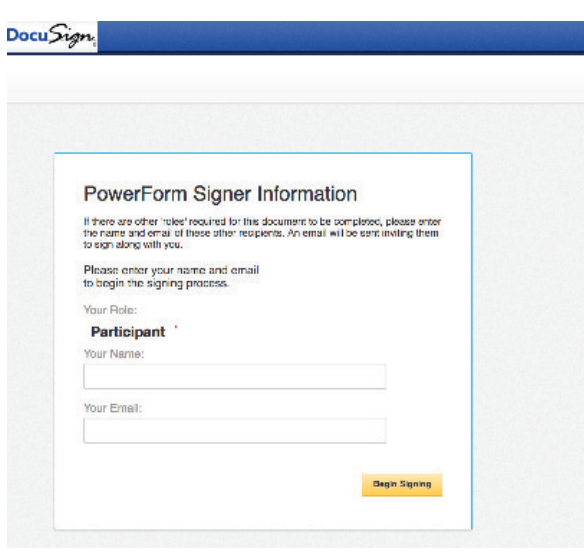

**Once you click on the DocuSign link, you'll arrive at this page.**

**2**

**Fill in your first name, last name and email, then click "Begin Signing."**

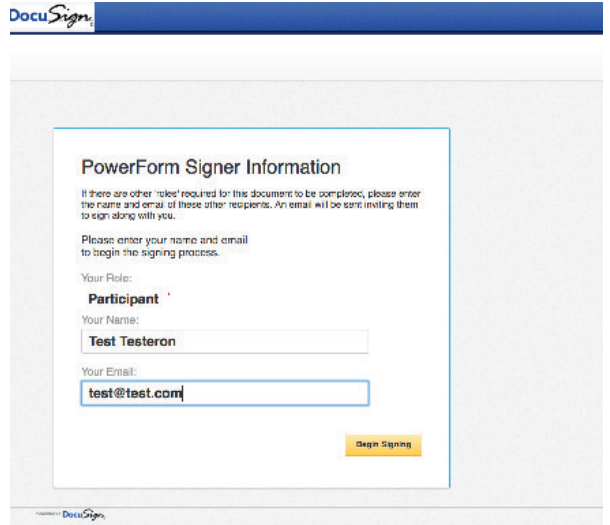

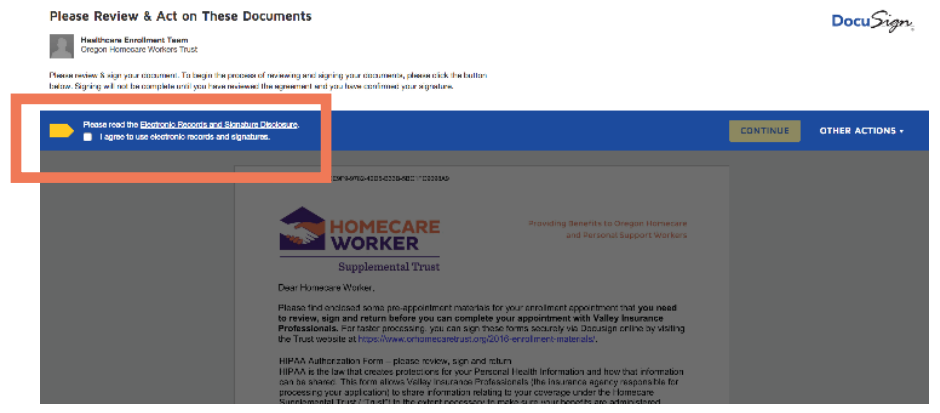

**3**

#### **Click on the box next to "I agree to use electronic records and signatures."**

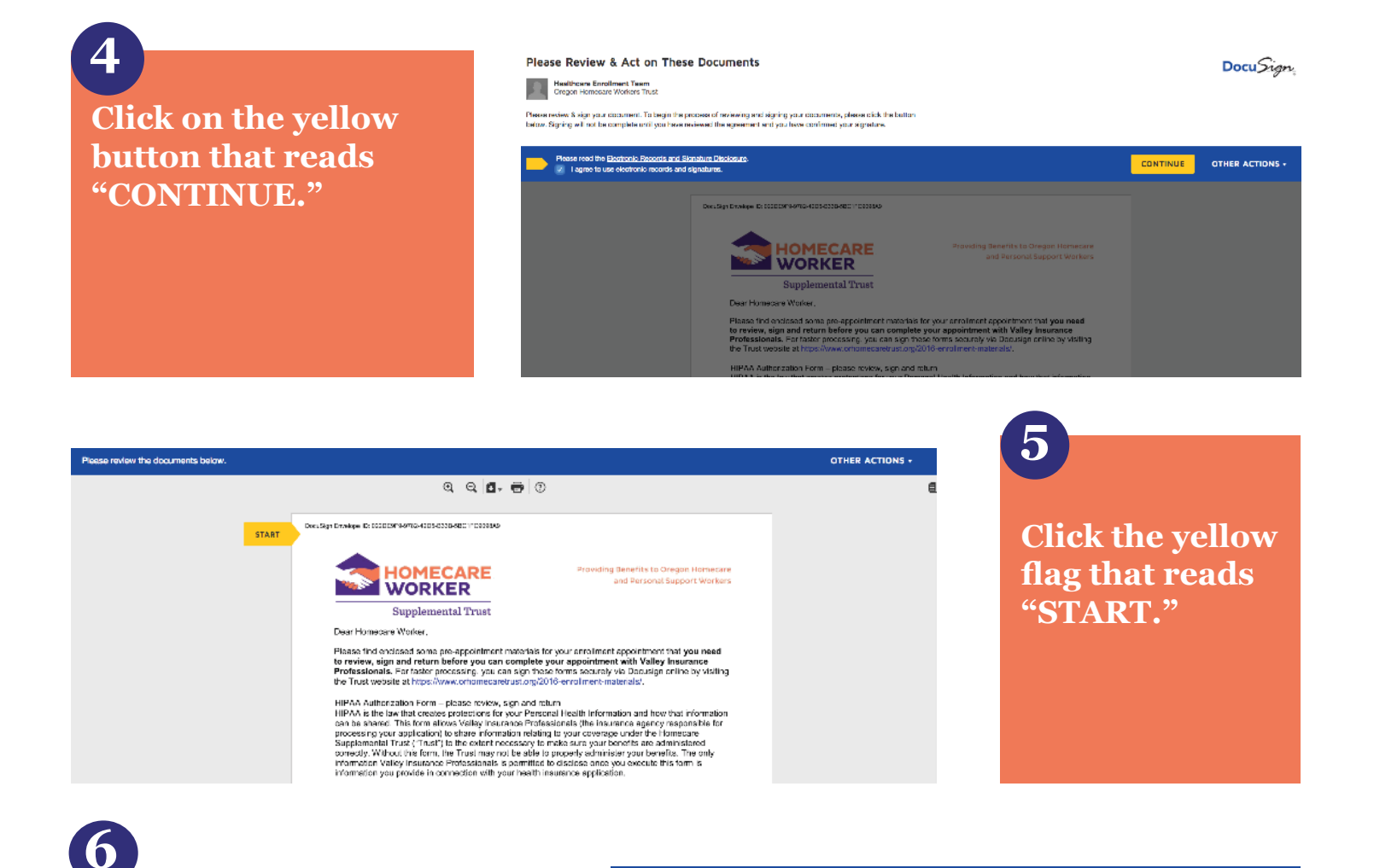

te and add your signature.

**7**

 $=$  SIGN

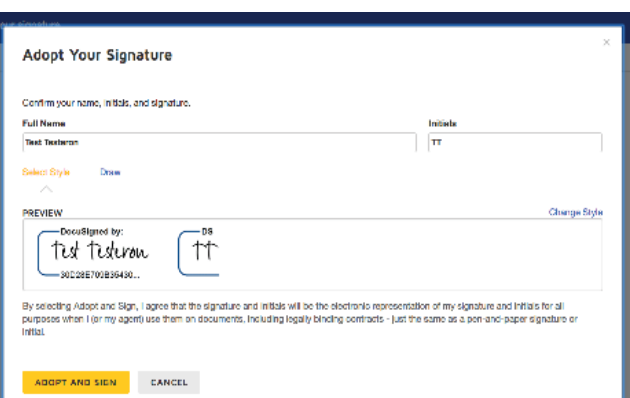

**Fill in all required fields outlined in red, and pay special attention to fill in each spot accurately. Click the yellow box titled** 

**"SIGN."**

**To adopt and sign your signature, type in your name and then click the "Adopt and Sign" button. (If you have used DocuSign before, you will not need to do this).**

 $QQ$   $\blacksquare$ .  $\blacksquare$ 

confidential and should be completed by each person with Modicare or his/her authorized rep.<br>To be completed by Berteffectury or Author local Representative:<br>**Please INITIAL** helow beside the product type's) you want the

Medicare Advantage Plans (Part C) and Cost Plans

 $\fbox{ Stand-alone Medicine Precision Drug Plans (Part D) (initial loss) }$  $\fbox{\parbox{1.5in}{\begin{minipage}{0.9\linewidth} \centering \emph{Medixne} \normalsize \textbf{Supplement (Medigap) Products} \end{minipage}}$ 

The Centers for Medicare & Medicard Services requires sales agents to document the scope of a marketing appointment of learn 45 for the state of the state of the state of the state of the state of the state of the state o

By sagring this form, you agree to a meeting with a Sales Agent to charres the product type(s) you initialed above. Please note, the

Relationship to Beneficiary:

If you are the Authorized Representative, please sign above and print below

Scope of Sales Appointment **Confirmation Form** 

DocuSan Envelope ID: 000003/19-9783-4003-0000-6001100098AS

(initial last)

Representative's Name

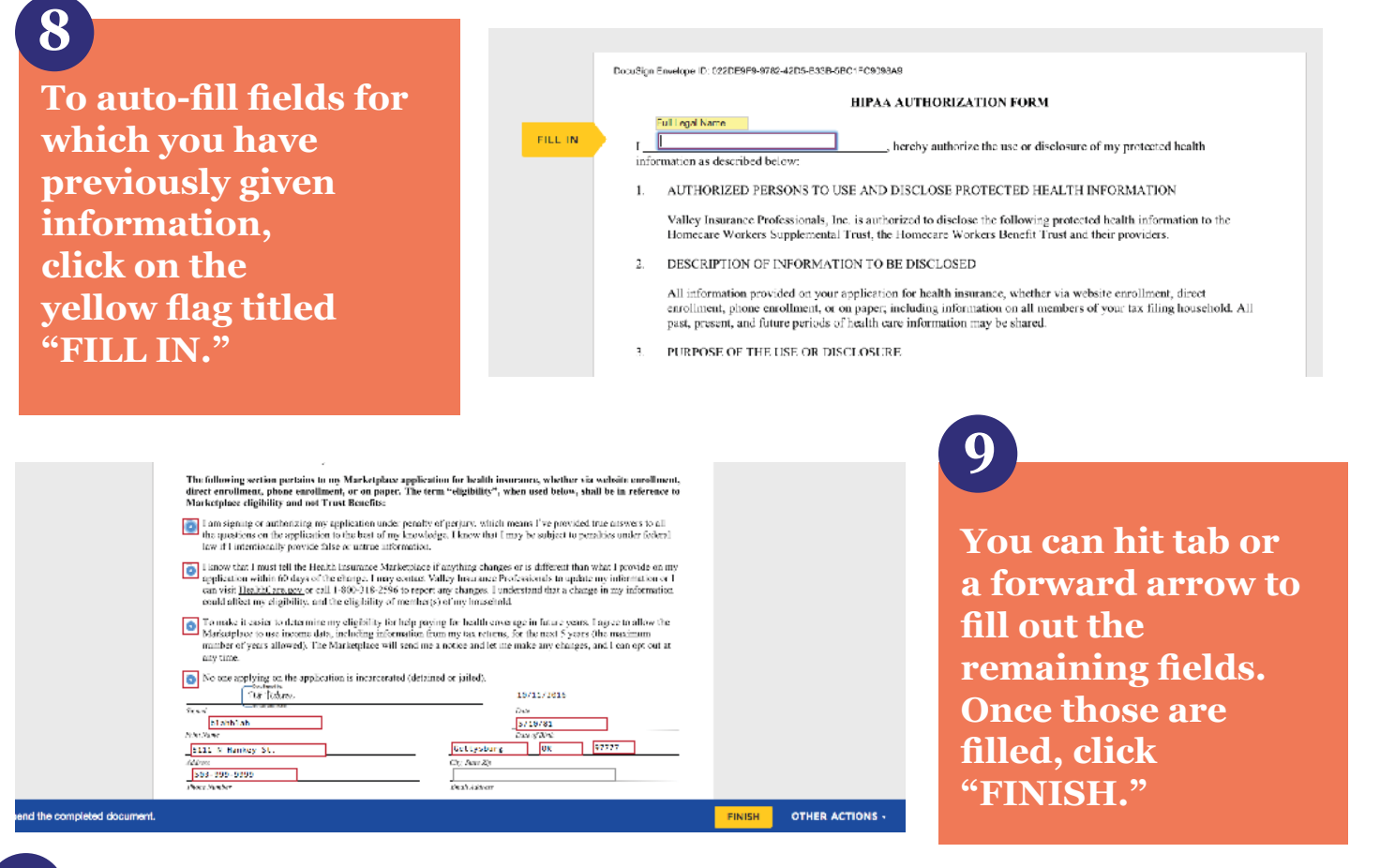

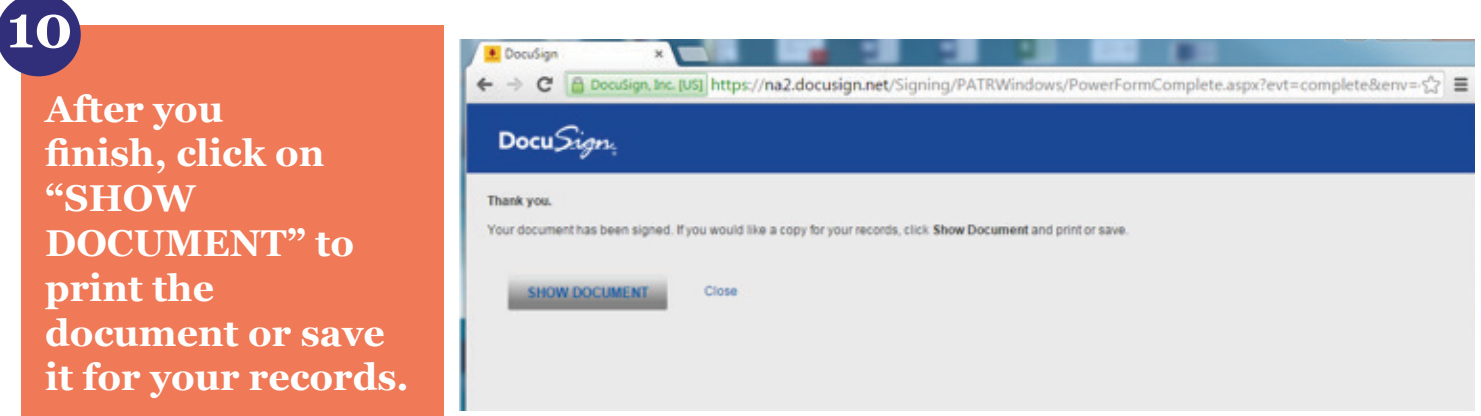

## **Part B: How to Upload Attachments**

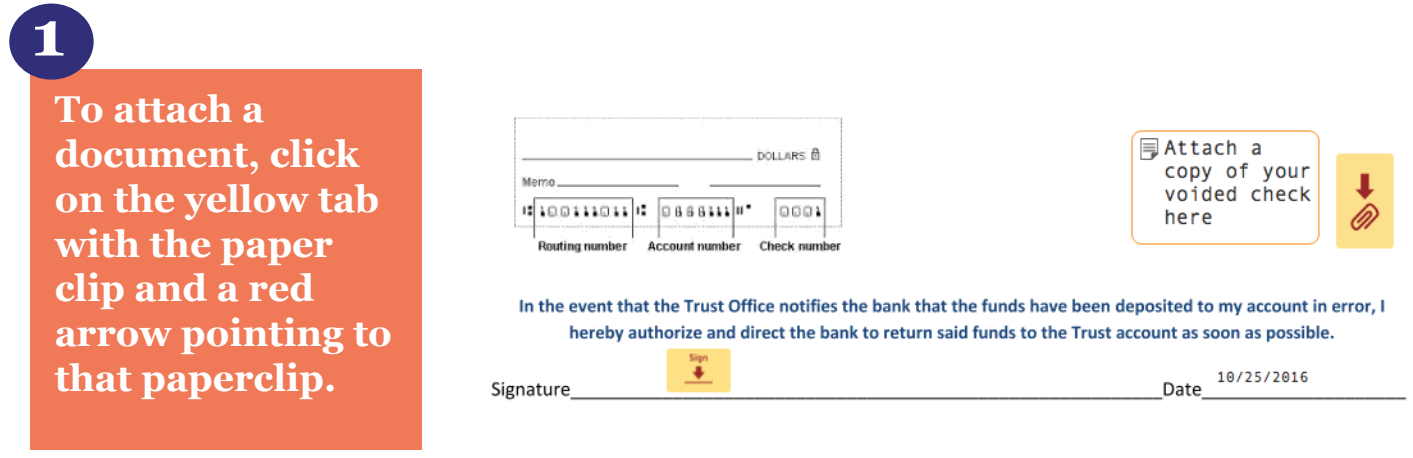

**If you need to upload more than one attachment, additional tabs to upload will appear. Click on the check box next to the note that reads "Click here to add additional attachments." From there, click on the yellow tab with the paper clip and proceed to the steps below.** 

Click here to  $\blacktriangledown$ add additional -++--<u>hman+-</u>

**A pop-up menu will come up. Click on "Up-**

 $\Box$ 

to add additional attachments

Click here

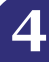

**Attachments** 

**O** Upload  $\bigcirc$  Fax

CONTINUE

How would you like to add your attachments?

CANCEL

**2**

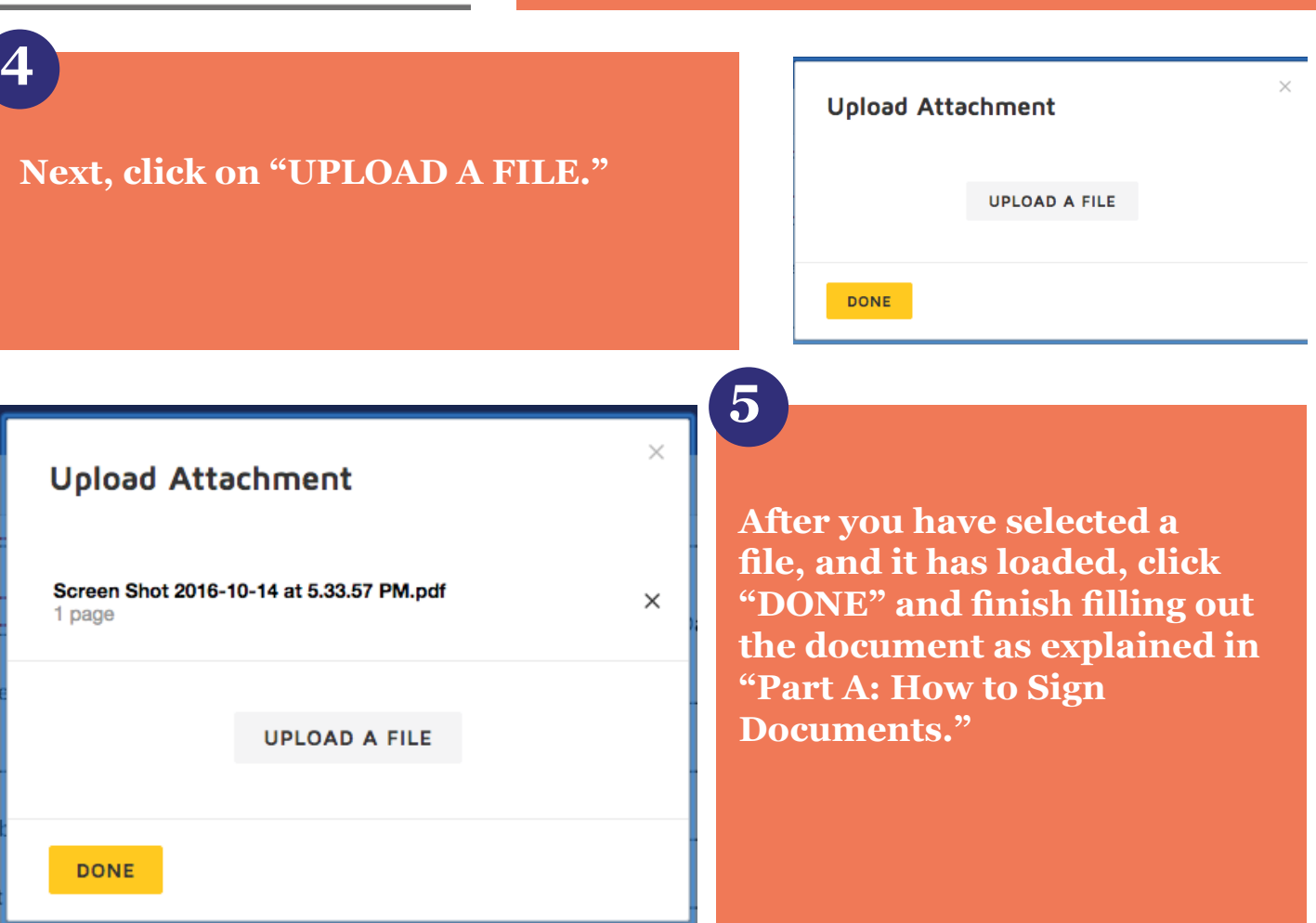

**load."**

**3**

#### **Success!**

**For questions, go to www.orhomecaretrust.org, or call the Healthcare Enrollment Team at 503-303-5668 or toll free at 1-855-437-2694.**